# **Capitolo 3**

## **Ambiente di sviluppo**

In questo capitolo andremo ad elencare i software utilizzati nel corso della realizzazione dell'applicazione, andando ad evidenziare e descrivere i passaggi da svolgere per installarli e prepararli all'interno di un ambiente Windows.

#### **3.1 CPLEX con Visual Studio**

Visual Studio è un IDE (*Integrated Development Environment*), cioè un software che permette la realizzazione, la compilazione e l'esecuzione di applicazioni in vari linguaggi, tra i quali, appunto, il linguaggio C (per lo sviluppo dell'applicazione è stata utilizzata la versione Microsoft Visual Studio 2013 Professional).

IBM ILOG CPLEX (CPLEX) è un software di ottimizzazione che risolve problemi di programmazione lineare intera mista (o quadratica convessa), anche di dimensioni notevoli (per lo sviluppo dell'applicazione è stata utilizzata la versione IMB ILOG CPLEX Optimization Studio 12.6.2). Il nome CPLEX deriva dal simplesso e dal fatto che, grazie ad esso, è possibile preparare un modello di programmazione lineare implementandolo in linguaggio C, adoperando le librerie che questo software mette a disposizione, contenendo così i tempi di sviluppo di un'applicazione. Il modello viene poi risolto, a "scatola chiusa", utilizzando le funzioni della libreria del programma o, in alcuni casi, attivando dei piani di taglio (branch and cut). Per risolvere i problemi di programmazione lineare è possibile, grazie a CPLEX, utilizzare procedure che implementano algoritmi di tipo diverso, ad esempio le varianti primale o duale del metodo del simplesso o il metodo barriera nel caso in cui le variabili non siano intere, oppure il metodo branch and cut nel caso contrario. CPLEX, inoltre, può funzionare, oltre che a livello "programma", anche a livello "interattivo", cioè da linea di comando.

Come primo passo bisogna installare Visual Studio (se si desidera una versione free del programma è sufficiente scaricare la versione Community<sup>1</sup>). Una volta completata questa operazione, installare IBM ILOG CPLEX Optimization Studio.

Per creare un nuovo progetto in Visual Studio, una volta aperto il programma, dal menù a tendina scegliere File > Nuovo > Progetto. Tra le varie tipologie di Modelli,

<sup>1</sup>https://www.visualstudio.com/it-it/products/visual-studio-community-vs.aspx

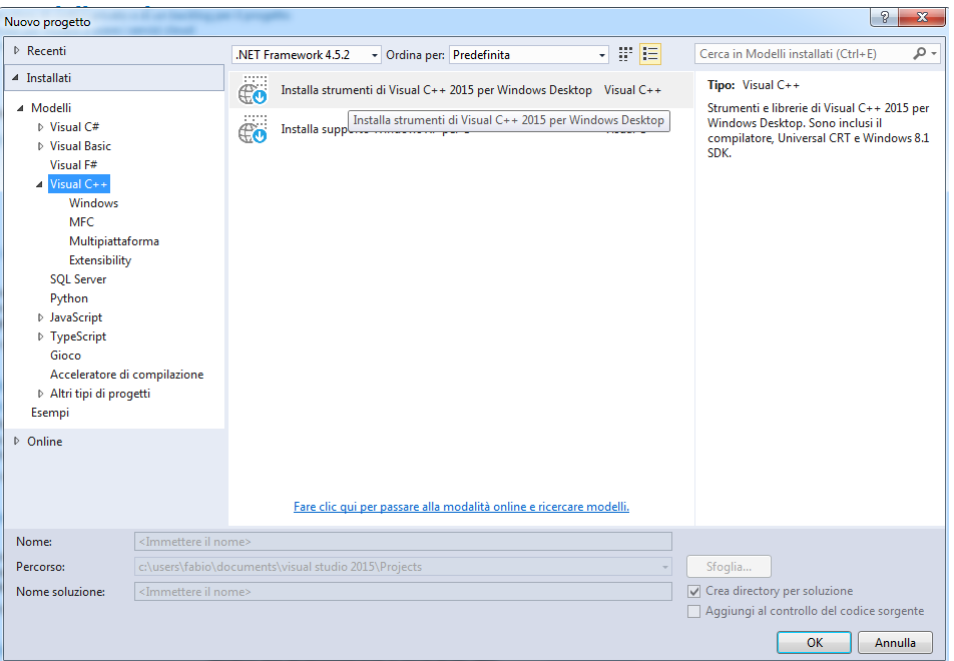

Figura 3.1: *Installazione strumenti di Visual Studio per sviluppare in linguaggio C \C++*

scegliere Visual C++ > Progetto Console Win32. Potrebbe succedere che si verifichi la situazione presentata in figura 3.1.

In questo caso, utilizzare la procedura guidata per l'installazione degli strumenti di Visual C++, al fine di proseguire con la creazione del progetto. Nella finestra seguente della procedura guidata, selezionare la casella Progetto vuoto tra le Opzioni aggiuntive e togliere la spunta da Controlli Security Development Lifecycle (SDL). Una volta completata la creazione del progetto, l'ambiente di sviluppo si presenterà come in figura 3.2. Sulla destra sarà presente la scheda Esplora soluzioni, nella quale sarà possibile creare ed ordinare i file di origine e di intestazione della nostra applicazione.

Una volta scritto il codice, per eseguire l'applicazione sarà necessario compilarlo. Per compilare un qualsiasi programma utilizzando Visual Studio esistono due modalità selezionabili:

- Modalità Release: modalità durante la quale il compilatore ottimizza il codice per velocizzare i tempi;
- Modalità Debug: modalità durante la quale non avvengono ottimizzazioni di codice, in quanto essa è prevista per il debug del nostro programma.

Per utilizzare CPLEX all'interno di un progetto di Visual Studio sarà necessario effettuare alcune operazioni in modo da indicare al compilatore la posizione dei file header e al Linker la posizione delle librerie.

Nella scheda Esplora soluzioni, cliccare con il tasto destro del mouse sul nome del progetto e scegliere Proprietà. Nella finestra che si aprire scegliere Gestione configurazione e, dal menù a tendina Piattaforma soluzione attiva, scegliere Nuova e selezionare x64. Come già detto, per il nostro progetto, saranno utili le librerie CPLEX che devono essere

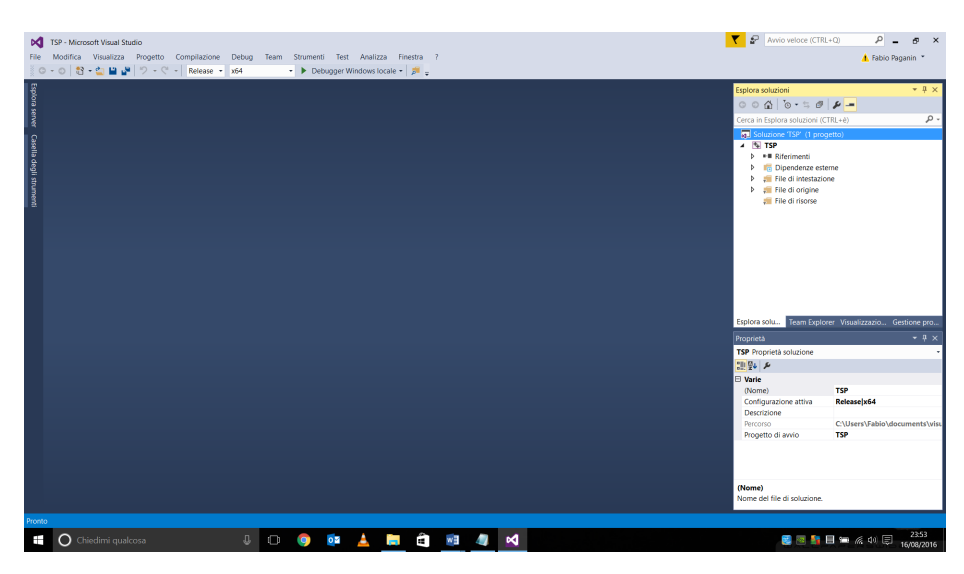

Figura 3.2: *Ambiente di sviluppo Visual Studio*

linkate. A questo scopo, visualizzare la finestra Gestione proprietà (Visualizza > Altre finestre > Gestione proprietà). In questa scheda, cliccare con il tasto destro sul nome del progetto e selezionare Aggiungi nuova finestra delle proprietà del progetto, scegliere un nome e un percorso e premere Aggiungi. Questa finestra delle proprietà, una volta configurata con i riferimenti ai file di inclusione e alle librerie di CPLEX, potrà poi essere aggiunta in maniera semplice anche ad altri progetti. Nella finestra Gestione proprietà espandere il progetto e, successivamente, la configurazione Release|x64, facendo doppio clic sulla finestra delle proprietà precedentemente creata. Apparirà, quindi, una scheda come in figura 3.3, nella quale dovranno essere completati i campi come segue.

- $C/C++$  > Generale > Directory di inclusione aggiuntive Aggiungere la directory con i file da includere (solitamente C:\ProgramFiles\ IBM\ILOG\CPLEX\_Studio1262\cplex\include\ilcplex).
- $C/C++$  > Preprocessore > Definizioni preprocessore Aggiungere IL\_STD.
- $C/C++$  > Avanzate > Convenzione di chiamata Scegliere stdcall.
- $C/C++$  > Avanzate > Compila come Scegliere Compila come codice C.
- $C/C++$  > Avanzate > Disabilita avvisi specifici Aggiungere 4996.
- Linker > Generale > Directory librerie aggiuntive Aggiungere la directory contenente le librerie compilate per la corretta versione di Visual Studio (solitamente C:\ProgramFiles\IBM\ILOG\CPLEX\_Studio1262\ cplex\lib\x64\_windows\_vs2013\stat\_mda;C:\ProgramFiles\IBM\ILOG\ CPLEX\_Studio1262\concert\lib\x64\_windows\_vs2013\stat\_mda).

| Pagine delle proprietà di PropertySheetRO                                                                                                    |                                                                                                    | $\overline{\phantom{0}}$<br>$\times$                                                                                                    |
|----------------------------------------------------------------------------------------------------|----------------------------------------------------------------------------------------------------|----------------------------------------------------------------------------------------------------|
|                                                                                                    |                                                                                                    | Piattaforma: N/D<br>Gestione configurazione                                                                                                    |
| Configurazione: N/D<br>▲ Proprietà comuni<br>$\wedge$<br>Generale<br>Macro utente<br>Directory di VC++<br>$\triangle$ C/C++<br>Generale<br>Ottimizzazione<br>Preprocessore<br>Generazione codice<br>Linguaggio<br>Intestazioni precompil<br>File di output<br>Informazioni di visuali<br>Avanzate<br>Tutte le opzioni<br>Riga di comando<br>$\blacktriangle$ Linker | Directory di inclusione aggiuntive<br>Directory #using aggiuntive<br>Formato informazioni di debug<br>Supporto Common Language Runtime<br>Utilizza estensioni di Windows Runtime<br>Non visualizzare messaggio di avvio<br>Livello avvisi<br>Considera gli avvisi come errori<br>Versione dell'avviso<br>Controlli SDL<br>Compilazione a più processori | C:\Program Files\IBM\ILOG\CPLEX_Studio1262\cplex\include\ilcplex;C:\Users\Fabio\Docume<br>Database di programma (/Zi)<br>Sì (/nologo)<br>Livello 1 (/W1)<br>$No (/WX-)$ |
| Generale<br>Input<br>File manifesto<br>Debug<br>Sistema<br>Ottimizzazione<br><b>IDL</b> incorporato<br>Metadati Windows<br>Avanzate<br>Tutte le opzioni<br>Riga di comando<br>▷ Strumento Manifesto<br>▷ Gestione librerie<br><b>D</b> Risorse<br>$\triangleright$ MIDL<br>$\rightarrow$<br>≺                                                                       | Directory di inclusione aggiuntive                                                                                                    | Specifica una o più directory da aggiungere al percorso di inclusione. Utilizzare il punto e virgola (;) come delimitatore per più percorsi. (/l[percorso])             |

Figura 3.3: *Configurazione di Visual Studio*

• Linker  $>$  Input  $>$  Dipendenze aggiuntive Aggiungere cplex1262.lib;ilocplex.lib.

Una volta completate le operazioni premere Applica ed uscire. D'ora in poi, per poter utilizzare qualsiasi funzione CPLEX, basterà includere l'header <cplex.h> nei file sorgente.

### **3.2 Gnuplot**

Gnuplot è un programma open source per la realizzazione di grafici, a partire da dati grezzi. La sua utilità all'interno dell'applicativo è stata quella di disegnare e visualizzare il grafo risultante dall'applicazione degli algoritmi per la risoluzione del TSP. Tale grafo risulta essere un ciclo Hamiltoniano, ovvero un cammino che tocca tutti i vertici del grafo una e una sola volta. Descriviamo ora i passi necessari all'installazione di questo programma, precisando che si tratta di uno strumento multipiattaforma e, come noto, per il nostro progetto abbiamo utilizzato come sistema operativo Microsoft Windows.

1. Come primo passo, andare al sito di Gnuplot<sup>2</sup> e scaricare, dall'apposita sezione "Download", l'ultima versione disponibile di Gnuplot (per il progetto è stata utilizzata la 5.0.3) e, successivamente, installarla. Dal sito indicato è anche possibile scegliere se scaricare l'installer o il pacchetto zip. Se la scelta ricade sullo zip, sarà necessario aggiungere manualmente alla variabile d'ambiente PATH il percorso in cui si trovano i file eseguibili (e.g. gnuplot.exe). Viceversa, nel caso dell'installer, l'operazione viene svolta in automatico.

<sup>2</sup>http://www.gnuplot.info/

- 2. Verificare che l'installazione sia andata buon fine provando ad avviare Gnuplot da riga di comando (in caso il percorso sia stato inserito correttamente nella variabile d'ambiente PATH, il programma potrà essere lanciato all'interno di qualsiasi directory, semplicemente scrivendo "gnuplot").
- 3. Per utilizzare Gnuplot da codice C sarà necessario scaricare Gnuplot $\mathcal{C}^3$ , uno zip contenente una libreria di funzioni C che permettono al programma di interfacciarsi con Gnuplot, al fine di disegnare il grafo (per il progetto è stata utilizzata la versione 3.12). Estrarre in un posto qualsiasi Gnuplot/C e compilare il file sorgente gnuplot\_c.c. In Windows questa operazione può essere portata a termine in diversi modi, tra i quali il più semplice è il seguente:
	- (a) Aprire il prompt dei comandi.
	- (b) Andare nella cartella di installazione di Visual Studio (e.g. C:\ProgramFiles(x86)\MicrosoftVisualStudio12.0\VC).
	- (c) Configurare qui il prompt per la compilazione (per abilitare la compilazione a 64 bit utilizzare il comando vcvarsall amd64).
	- (d) Compilare gnuplot\_c.c eseguendo i file .bat presenti nella cartella di Gnuplot/C (mbuildlib.bat per la versione Release e mbuildlibd.bat per la versione Debug).
	- (e) Al termine della compilazione verrà generata una libreria (gnuplot\_c.lib ), la quale dovrà essere aggiunta ai percorsi utilizzati in fase di link. Nel Property Sheet, generato apposta precedentemente per linkare le librerie di CPLEX a Visual Studio, verrà quindi aggiunto in ognuno dei campi "Dipendenze aggiuntive" il nome della libreria suddetta e, in ognuno dei campi "Directory librerie aggiuntive", il suo percorso.
	- (f) Aggiungere la cartella Gnuplot/C alle directory di inclusione. Nel Property Sheet, generato apposta precedentemente per linkare le librerie di CPLEX a Visual Studio, verrà quindi aggiunto, in ognuno dei campi "Directory di inclusione aggiuntive" il percorso della libreria suddetta.

Per utilizzare tale libreria al fine di disegnare un grafo bisognerà eseguire i passi seguenti.

- 1. Ogni volta che si dovrà utilizzare la libreria di Gnuplot, bisognerà includere l'header <gnuplot\_c.h> nel proprio sorgente.
- 2. Si dovrà creare un oggetto plotter in questo modo

```
h_GPC_Plot* plotter;
plotter = qpc\_init\_xy ("Best solution", "X coord", "Y coord",
   GPC_AUTO_SCALE, GPC_KEY_DISABLE);
```
dove la funzione gpc\_init\_xy restituisce un puntatore ad un nuovo plotter, inizializzando il titolo del grafico a "Best solution" e gli assi a "X coord" e "Y coord".

<sup>3</sup>https://sourceforge.net/projects/gnuplotc/

- 3. Verrà poi disegnato il grafo utilizzando le funzioni messe a disposizione da Gnuplot/C o scrivendo direttamente a gnuplot (per una maggiore flessibilità, nel progetto, si è scelta questa seconda strada). A tal proposito la struttura h\_GPC\_Plot contiene un puntatore pipe al quale è possibile inviare dei comandi Gnuplot sfruttando la funzione fprintf, come se si scrivesse sulla console gnuplot.
- 4. Si chiuderà, infine, Gnuplot chiamando la funzione

gpc\_close(plotter);

### **3.3 Concorde**

Concorde<sup>4</sup> è un software per la risoluzione del TSP, tra i migliori (se non il migliore in assoluto). Si tratta di un codice di calcolo per il problema del commesso viaggiatore e alcuni relativi problemi di ottimizzazione su grafo. Il codice è scritto in linguaggio C ed è disponibile gratuitamente per l'uso che ne fa la ricerca accademica. La libreria di Concorde include oltre 700 funzioni thread-safe che permettono agli utenti di creare codici specifici per problemi TSP-like. Una volta scaricato questo file zip, possono essere estratte tutte le cartelle contenenti i file .c e .h della distribuzione. Per sistemi operativi Unix-like è possibile compilare tutti i file con un comando e creare una libreria che, se inclusa nel proprio codice, permette di usare il software Concorde. Tuttavia questo non è possibile in ambienti Windows. Per ovviare al problema, durante l'esperienza, si è deciso di estrarre dalla distribuzione esclusivamente i file che servivano agli scopi del progetto (creare tagli su soluzioni con variabili frazionarie, come vedremo nel proseguo della relazione). Questi file sono stati estratti ed importati nella sola ottica di limitare al minimo il numero di file .c del codice sorgente di Concorde da dover utilizzare. Essi sono riportati di seguito:

- allocrus.c;
- cut.h;
- cut\_st.c;
- macrorus.h;
- mincut.c;
- shrink.c;
- sortrus.c;
- util.h.

Nonostante ciò, anche questi file hanno avuto bisogno di qualche leggera modifica volta ad ottenere un codice privo di errori e lacune.

<sup>4</sup>http://www.math.uwaterloo.ca/tsp/concorde